# **Erste Schritte beim Einzug von Sepa-Basis-Lastschriften**

## **1. Gläubiger-ID beantragen**

Zuerst müssen Sie für Ihr Unternehmen / Ihren Verein eine Gläubiger-ID anfordern.

Ohne Gläubiger-ID können grundsätzlich keine Lastschriften eingereicht werden.

Die Gläubiger-ID können Sie [hier](https://www.bundesbank.de/de/aufgaben/unbarer-zahlungsverkehr/serviceangebot/sepa/glaeubiger-identifikationsnummer) bei der Deutschen Bundesbank kostenlos anfordern.

## **2. Vereinbarung mit der Sparkasse treffen**

Als nächstes müssen Sie den Einzug von Lastschriften mit Ihrer Sparkasse vertraglich vereinbaren. Bitte wenden Sie sich hierfür an Ihren zuständigen Berater.

## **3. SEPA-Lastschriftmandat einholen**

Ein SEPA-Lastschriftmandat ist eine Vollmacht, die Ihnen von Ihrem Kunden / Mitglied vorliegen muss, damit Sie künftig Zahlungen von dessen Konto einziehen dürfen. Viele Firmen / Vereine haben vorgefertigte Formulare, die Sie an neue Kunden / Mitglieder ausgeben. Das unterschriebene SEPA-Lastschriftmandat muss nicht an die Bank übergeben werden, da es sich hier um eine Vereinbarung zwischen Ihnen und Ihrem Kunden / Ihrem Mitglied handelt.

Wenn alle Unterlagen vollständig vorliegen, können Sie mit dem eigentlichen Lastschrifteinzug beginnen.

Sie haben die Möglichkeit eine fertige Datei ( XML-Format ) im Onlinebanking hochzuladen oder aber eine eigene Sammel-Vorlage für Ihre Lastschriften zur erstellen.

# **Einzug von Lastschriften per xml-Datei**

- 1.) melden Sie sich im Onlinebanking an
- 2.) wählen Sie das gewünschte Konto aus
- 3.) klicken Sie links im Menübaum auf "Mehr" und anschließend auf "Sammelaufträge"
- 4.) wählen Sie nun den Punkt "Dateiübergabe" aus
- 5.) nun können Sie die Datei hochladen und anschließend ausführen

# **Einzug von Lastschriften per Sammler-Vorlage**

- 1.) melden Sie sich im Onlinebanking an und wählen Sie das gewünschte Konto aus
- 2.) klicken Sie links im Menübaum auf "Vorlagen" und anschließend auf "Sammellastschrift:

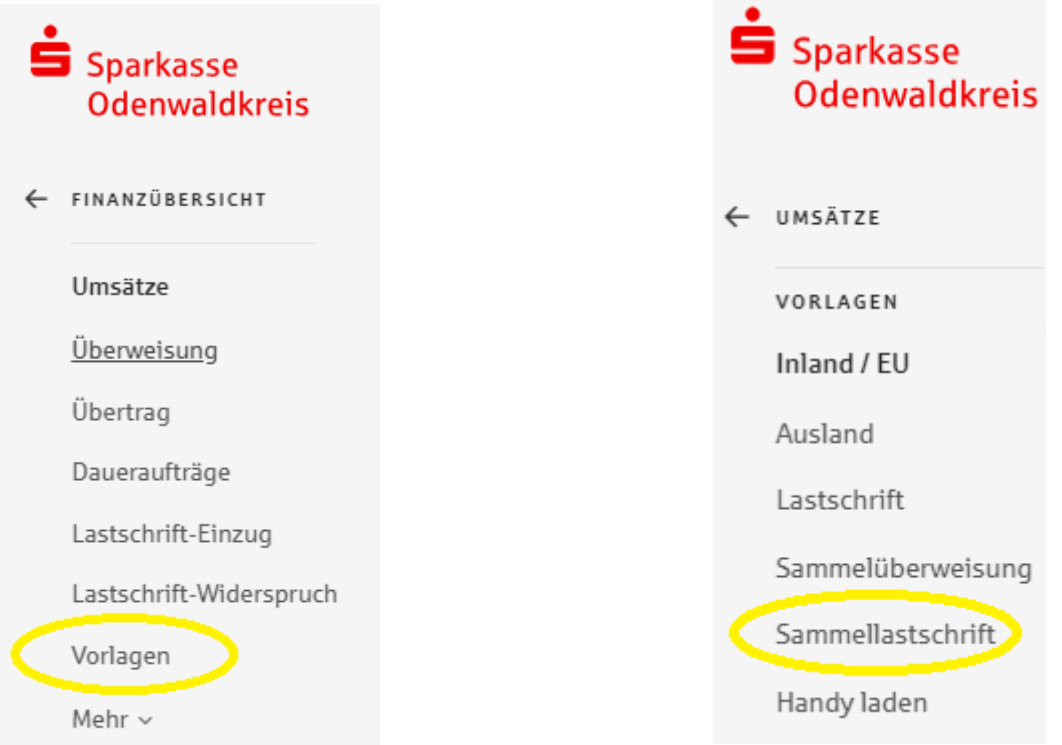

Im nachfolgenden Bildschirm klicken Sie auf "Neue Vorlage +"

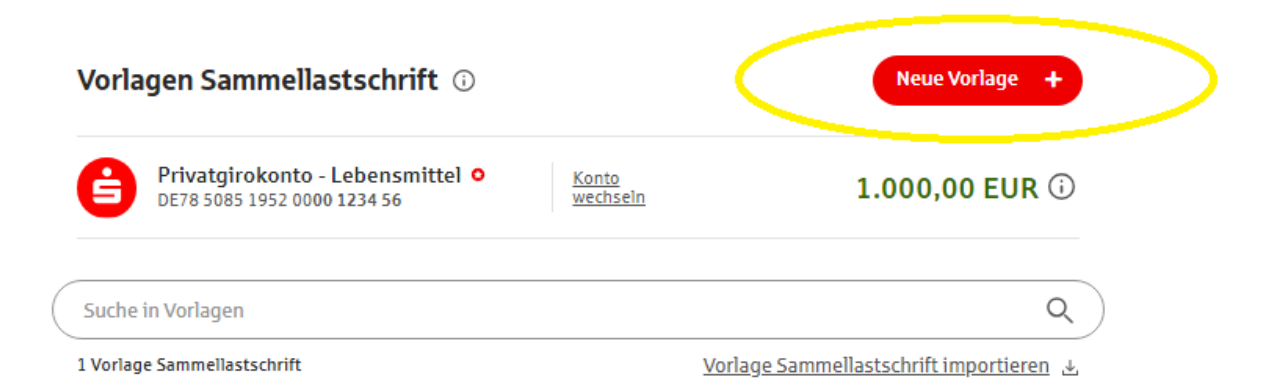

### Neue Vorlage Sammellastschrift ©

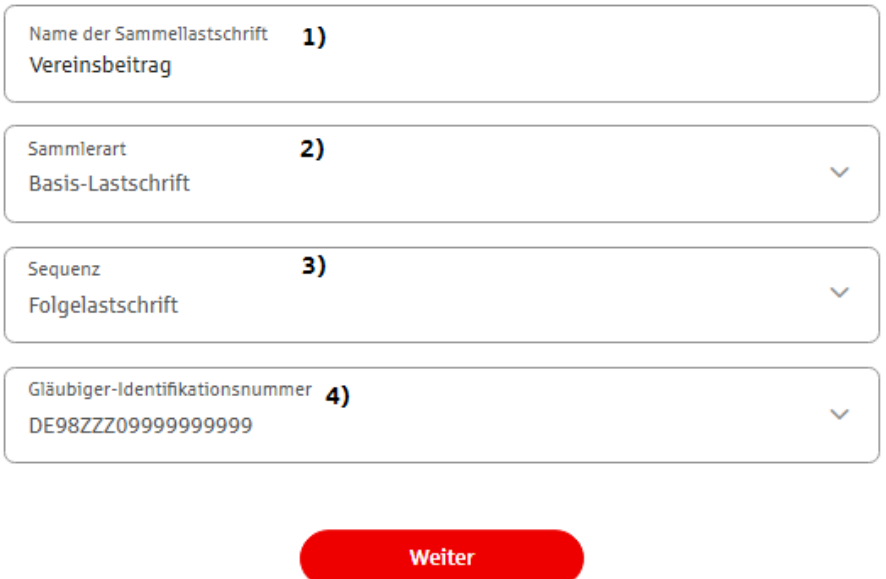

- 1) Name der Sammellastschrift: hier können Sie einen frei wählbaren Namen erfassen, z.B. "Vereinsbeitrag"
- 2) bei Sammlerart wählen Sie "Basis-Lastschrift"
- 3) bei Sequenz wählen Sie "Folgelastschrift"
- 4) die Gläubiger wird automatisch eingesetzt
- **Tipp:** wenn Sie auf das "i" hinter "Vorlagen Sammellastschrift" klicken, erhalten Sie weitere, hilfreiche Informationen rund um das Thema Vorlagen

Nun beginnen Sie die Daten des ersten Kunden / Mitglieds zu erfassen:

Neue Vorlage Sammellastschrift (

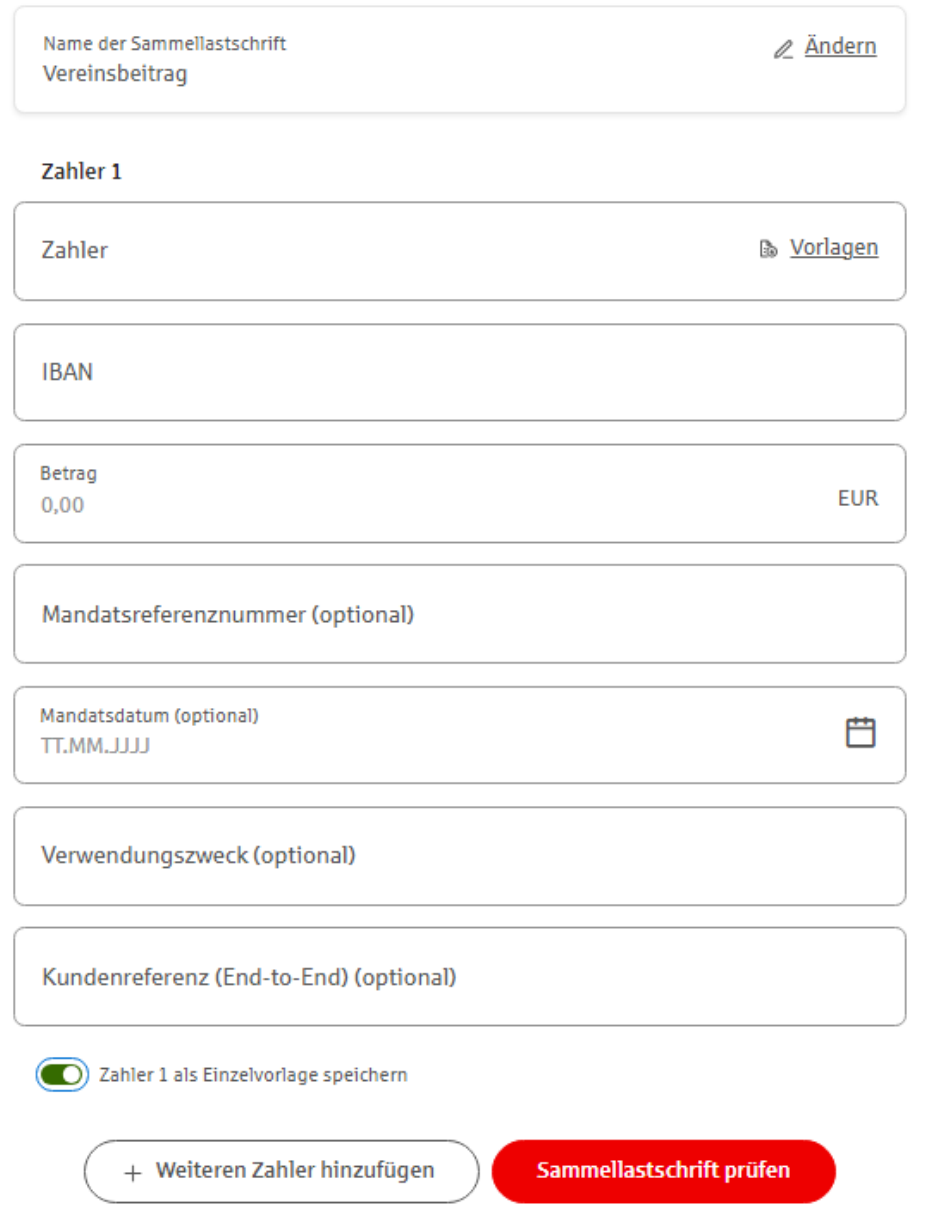

Bei der Mandatsreferenznummer handelt es sich um eine eindeutig zuzuordnende Kennung ( z.B. eine Kunden- oder Mitglieds-Nummer )

Das Mandatsdatum ist das Datum, an dem Sie das Sepa-Lastschriftmandat mit Ihrem Kunden / Mitglied vereinbart haben

Bei Verwendungszweck empfiehlt es sich diesen eher "allgemein" zu halten wie beispielsweise "Jahresbeitrag" und bewusst kein Jahr anzugeben. Das macht die Bearbeitung für Sie in denn kommenden Jahren einfacher, da das Feld nicht immer wieder angepasst werden muss.

Sie haben außerdem die Möglichkeit den Kunden / das Mitglied jeweils auch als Einzelvorlage zu speichern (empfohlen).

Wenn der erste Kunde / das erste Mitglied erfasst wurde, klicken Sie auf "+Weiteren Zahler hinzufügen" und erfassen auf diese Weise nach und nach alle anderen Kunden / Mitglieder

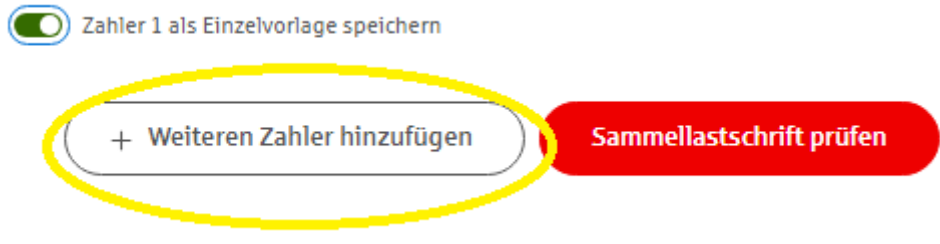

Wenn alle Kunden / Mitglieder erfasst sind, klicken Sie auf "Sammellastschrift prüfen".

Sie gelangen dann auf die Übersicht der Vorlage und können hier ggf. nochmal Anpassungen vornehmen oder neue Kunden / Mitglieder hinzufügen:

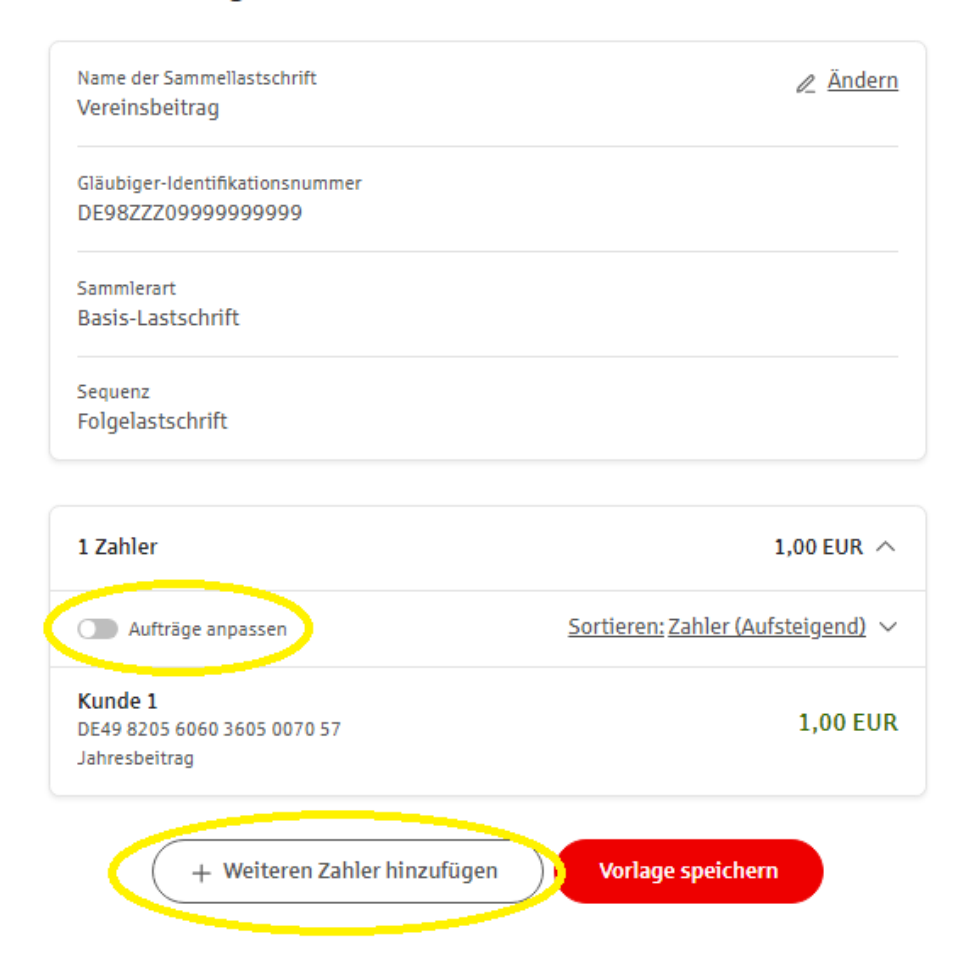

#### Neue Vorlage Sammellastschrift ©

Wenn alles passt klicken Sie auf "Vorlage speichern".

Sie gelangen nun auf die Übersicht aller bestehenden Vorlagen:

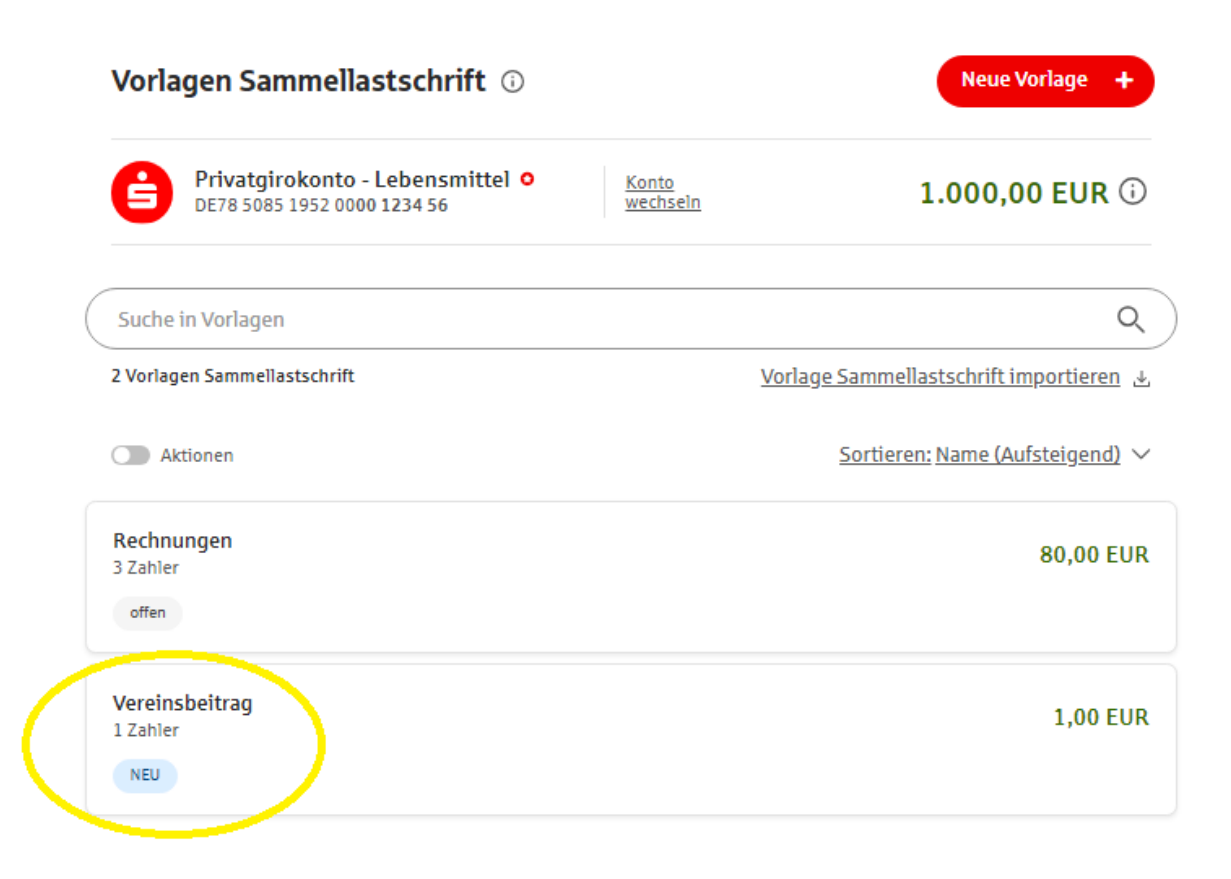

Durch Klick auf die Vorlage "Vereinsbeitrag" gelangen Sie in die Details der Vorlage und haben hier nochmals verschiedene Möglichkeiten:

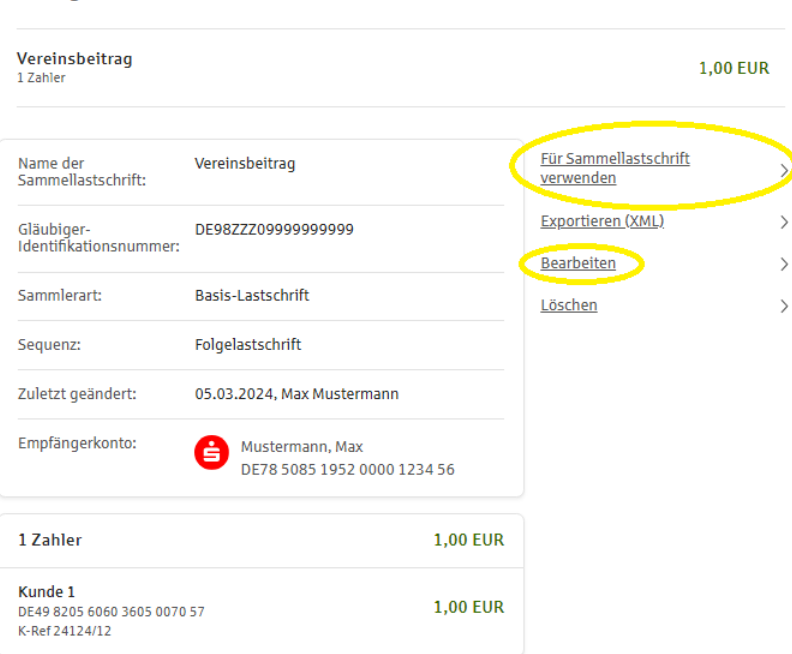

Vorlagendetails Sammellastschrift @

Wenn Sie noch Änderungen vornehmen möchten, wie z.B. das **Fälligkeitsdatum**, klicken Sie auf "Bearbeiten". Anschließend wählen Sie "Weiter".

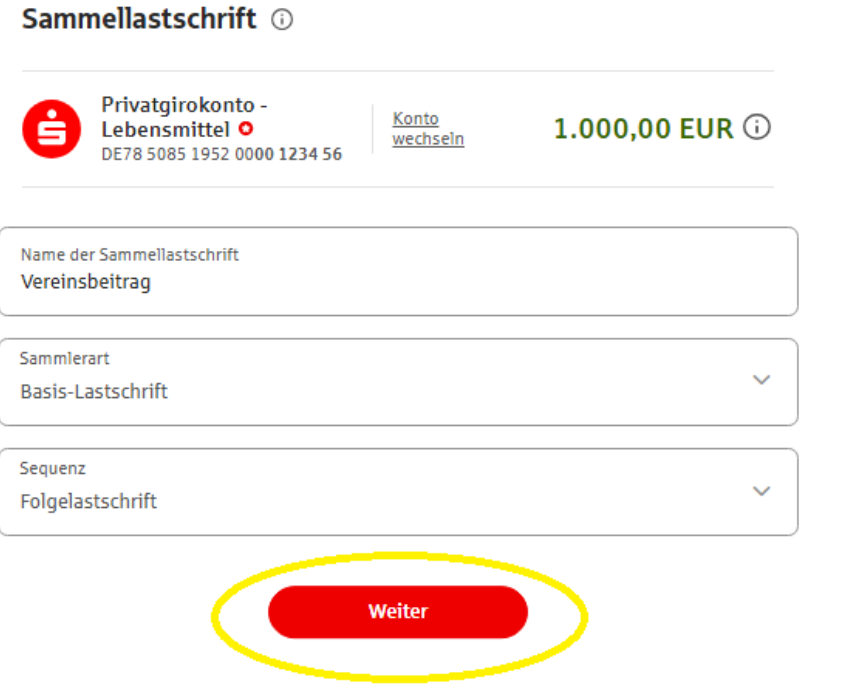

Hier kann nun noch das Fälligkeitsdatum eingegeben werden. Wenn Sie das Datum nicht anpassen, wird der nächstmögliche Ausführungstermin automatisch gewählt.

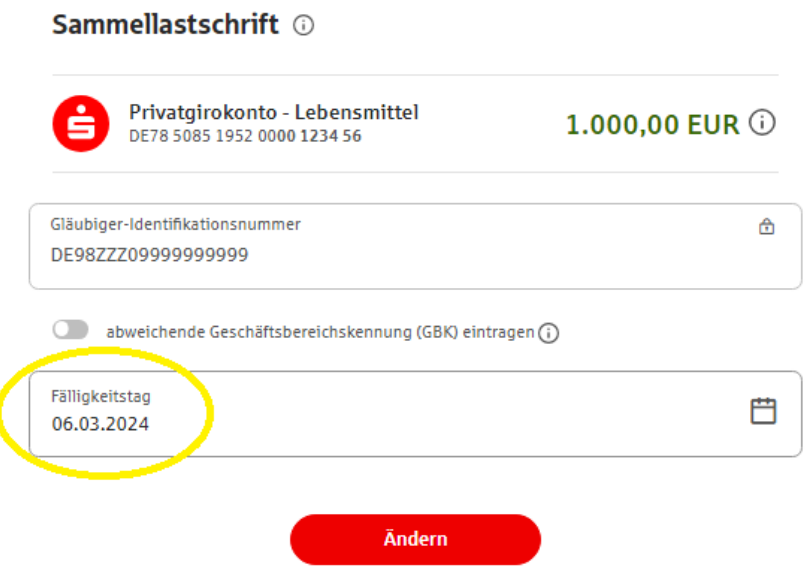

Passen Sie das Datum ggf. an und klicken Sie auf "Ändern".

Wenn alles passt, klicken Sie auf "Sammellastschrift absenden". Nach erfolgreicher TAN-Eingabe wird der Auftrag gesendet.

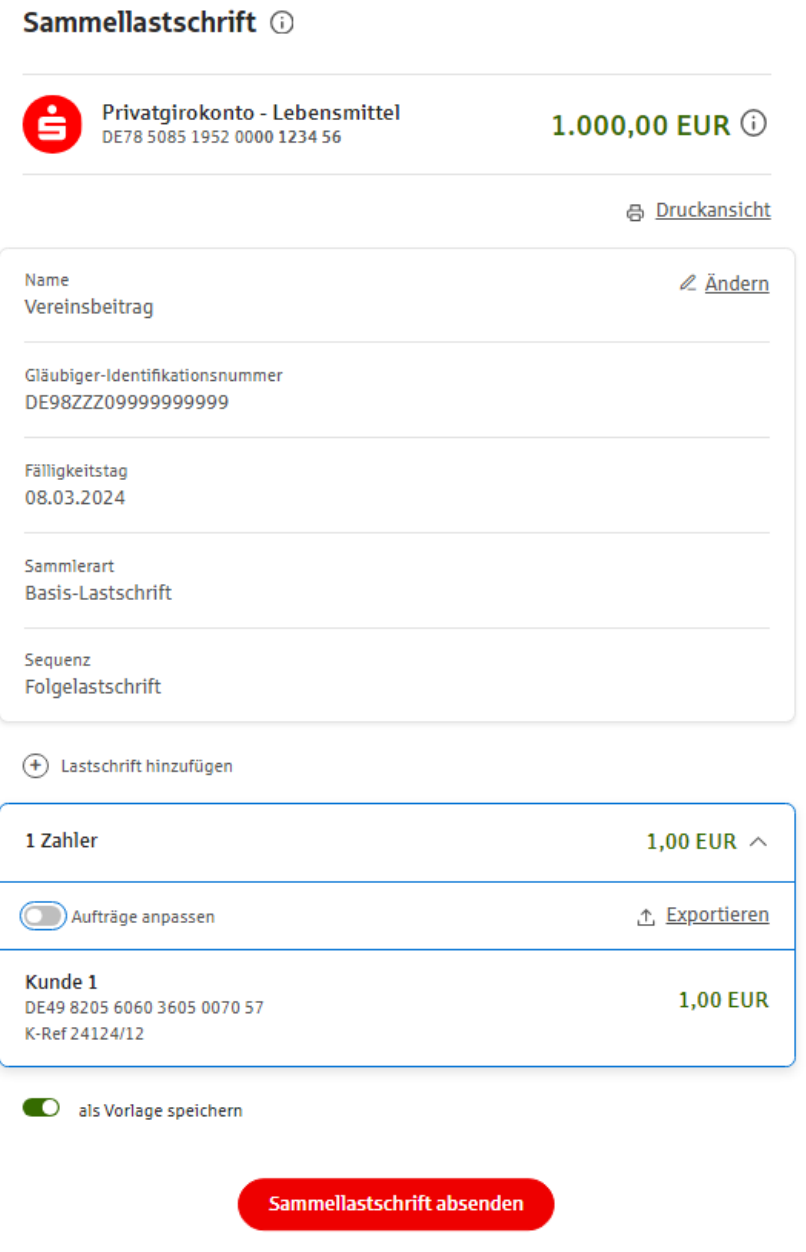

Wie Sie eine bereits bestehende Sammelvorlage ändern und ausführen können, erfahren Sie [hier.](file://///V998DPVP.V998.INTERN/DFSROOTP023$/P023/DATEN/GRUPPENLAUFWERKE/023-Vertriebsmanagement/027/Team/Maren/Internetfiliale/Lastschriften/Leitfaden_Lastschrifteinzug.pdf)